# 奉行シリーズ サポート技術情報

OBC 定型文書

# 伝票・請求書(支払明細書)・管理資料で 消費税が計上されない場合の対処方法

## ■ 対象製品 ■

この資料は、以下の製品について記述したものです。

- ・ 商奉行・蔵奉行i シリーズ
- ・ 商奉行・蔵奉行VERP シリーズ

### ■概要■

本資料では、伝票・請求書(支払明細書)・管理資料で消費税が計上されない場合の対処方法について記載します。 ※以下の内容は、販売管理について説明していますが、仕入管理も同様です。得意先を仕入先に、請求書を支払 明細書に置き換えてご確認ください。

#### ■ 対処方法 ■

伝票・請求書・管理資料で消費税が計上されない場合は、消費税明細(売上区分「7:消費税」の明細)や 消費税伝票(消費税一括税額)を登録していない可能性があります。

対処方法は、税額通知の設定によって異なりますので、請求先の税額通知にあわせて次ページ以降の手順を 行ってください。

(税額通知は、[導入処理]-[得意先登録]-[得意先登録]メニューの[請求]ページで設定します。)

#### ≪「伝票単位」の場合≫

 税抜の明細を入力する場合は、伝票ごとに消費税明細(売上区分「7:消費税」の明細)を入力する必要が あります。以下の手順で消費税明細を登録してください。

- ①[導入処理]-[商品登録]-[商品登録]メニューで、明細区分が「5:消費税」の商品を登録します。 ※すでに、明細区分が「5:消費税」の商品を登録している場合は、②に進みます。
- 例) 商品コード:「ZEI」 商品名 :「消費税」 明細区分 :「5:消費税」

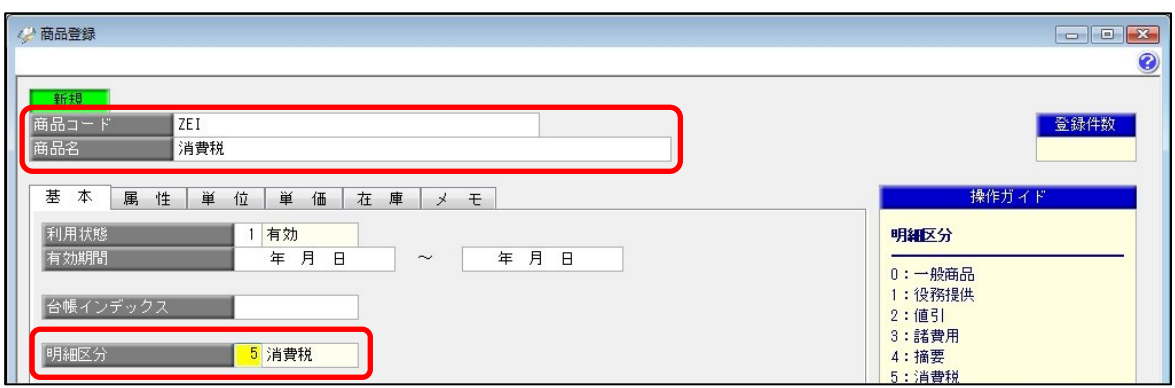

②伝票入力の際に、売上区分に「7:消費税」を入力します。

 ③商品コード欄で、①で登録した商品コード(例の場合は「ZEI」)を入力すると、消費税が自動的に計算 されます。

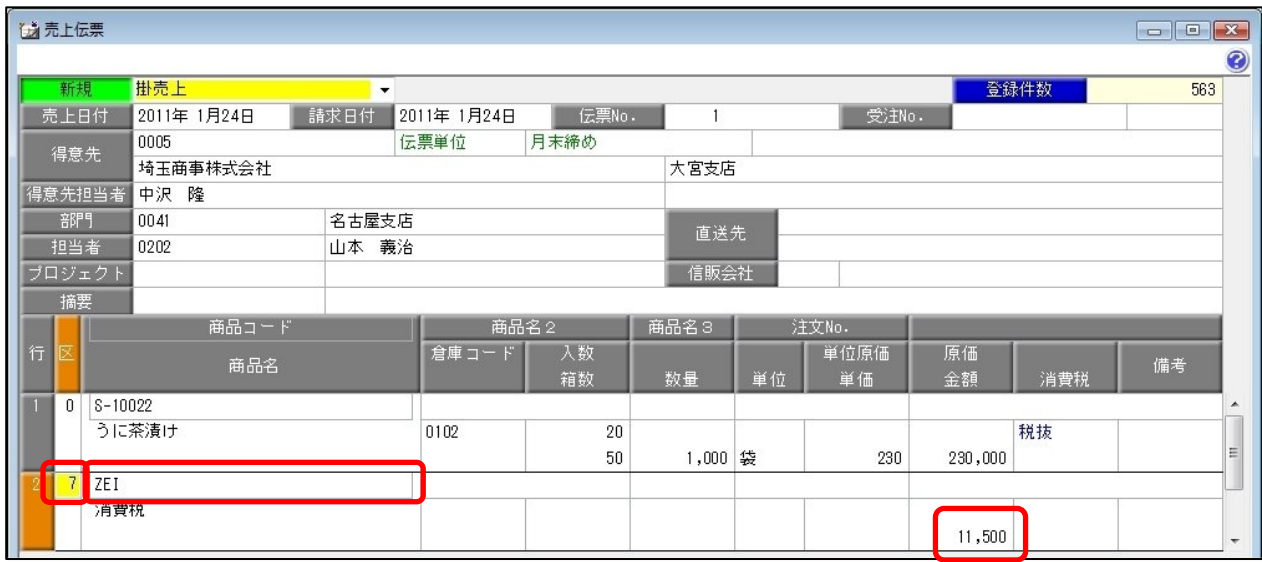

④[終了](F12)を押して伝票を登録します。

#### 【参考】

○消費税明細は、明細行の最終行に入力します。

明細行の途中に消費税明細を入力した場合、消費税明細より下の明細行の消費税は計算されません。

○税額通知を「伝票単位」にしている場合は、税額通知を「明細伝票単位」に変更することをおすすめ します。「明細伝票単位」の場合は、消費税が自動的に計算されるため、消費税明細を入力し忘れて 消費税が計上されないということがありません。

#### ≪「請求書単位」の場合≫

請求書発行を行って、消費税伝票(消費税一括税額)を作成する必要があります。 以下の手順で請求書発行を行ってください。 ※すでに請求書発行を行っている場合は、以下の手順を行う前に、下の【補足】の作業を行ってください。

- ①[販売管理]-[請求締処理]-[請求書発行]メニューを開きます。
- ②[条件設定]画面で、請求先の範囲と以下の内容を設定して、[実行]ボタンを押します。

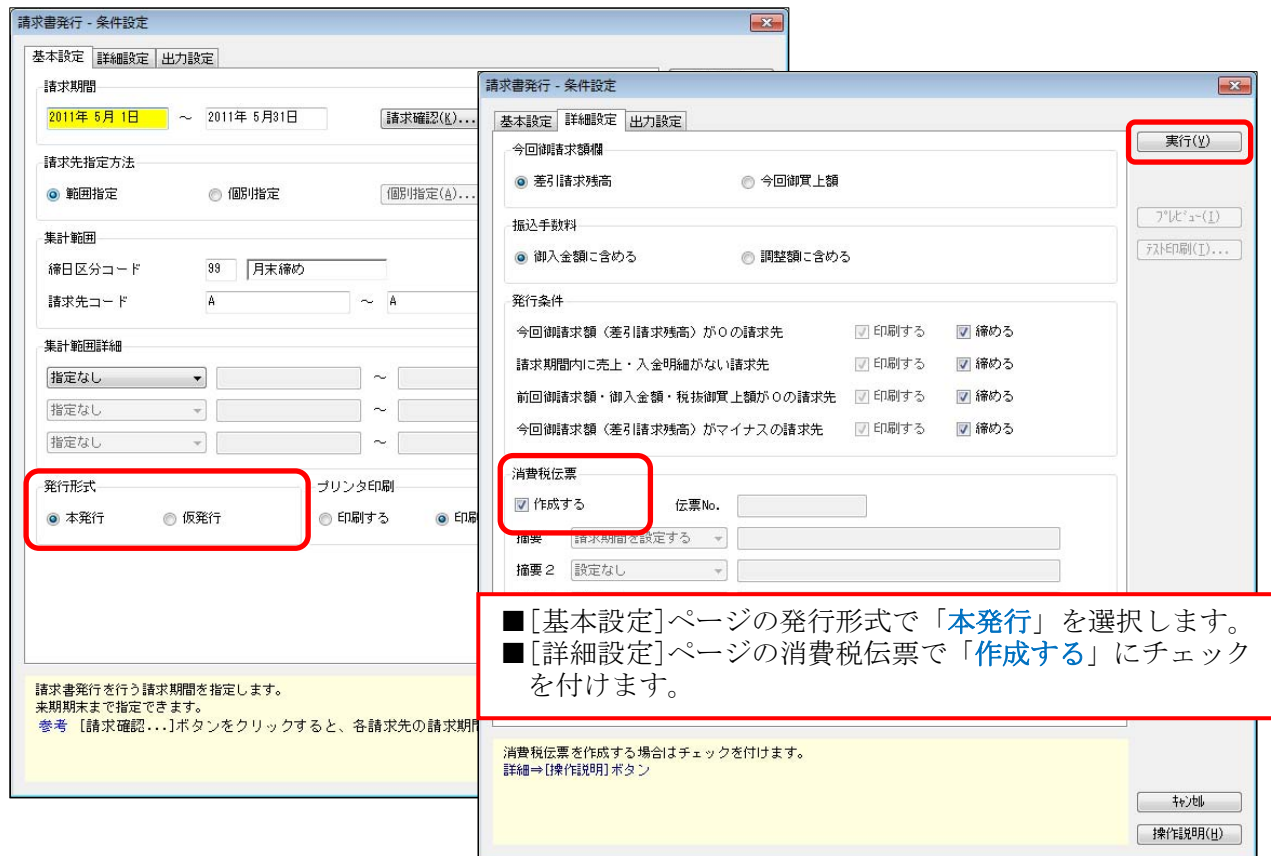

 ③[条件設定]画面の[詳細設定]ページの「一覧確認」にチェックが付いている場合は、 画面上で[実行](F2)を押して、請求書発行を行います。

④請求書発行を行うことで、消費税伝票(消費税一括税額)が作成され、消費税が計上されます。

#### 【補足】

すでに請求書発行を行っている場合は、[販売管理]-[請求締処理]-[請求締取消]メニューで、請求書発行を 再度行う期間の請求情報を取り消してください。その後、上記①~④の手順で請求書発行を行ってください。

- ※[導入処理]-[運用設定]-[会社運用設定]メニューの「請求情報の保護」にチェックが付いている場合は、請求情報 を取り消すと、取り消した請求期間以降の請求情報もすべて取り消されます。
	- そのため、前月より前の請求情報を取り消した場合は、取り消した請求期間より後の期間に対しても請求書発行を 行ってください。
	- 例)4~6月分の請求書発行を行った後に、5月分の請求情報を取り消すと、6月分の請求情報も取り消されます。 そのため、再度5月分と6月分の請求書発行を行います。

#### 【参考】

税額通知が「請求書単位」の場合で、以下に該当する場合は、≪「伝票単位」の場合≫と同様の手順で 消費税を計上する必要があります。

- ・[販売管理]-[見積処理]-[見積書]メニューで消費税を計上する場合
- ・伝票区分が「現売上」「クレジット」の伝票の消費税を計上する場合